## **Installing EsdTest ver 10 on Windows 8, 8.1, and 10 (desktops, laptops, and tablets)**

You can change the Windows 8 desktop appearance back to Windows 7 by Installing StartMenu8 (free) from: http://download.cnet.com/Start-Menu-8/3000-2072\_4-75852660.html?tag=mncol;7 or http://www.iobit.com/iobitstartmenu8.php

Open Windows Explorer and click: View **Options**  View Uncheck "Hide extensions" Check "View hidden files" (so can add a startup shortcut for EsdTest) Install recommended USB Serial Converters (uses "Prolific" chip) into the USB connectors Click on Desktop Click on Folder (or hold the Windows key and press E) Right click on "Computer" Select "Properties" Select Device Manager Select Ports The new Prolific comm ports should be visible. Note the Com numbers

Insert the EsdTest installation CD If it does not auto-start then Double Click on the installation file Setup.exe If Windows 8 prevents it from running then Click "More Info" Click "Run Anyway"

If the application was unable to start because FM20 was not installed, then double click on "Shortcut to MsSetupPad.exe.bat" or "\EsdTest\MsSetupPad.exe" on the installation disk. If it fails to install then run again until the Program compatibility assistant window pops up. (note on tablets this popup window might be hidden so look for the icon of it in the bottom toolbar.) click "Run the program using compatibility settings" If the setup window disappears then check the bottom and click on the blinking shield Click Allow changes - yes Click Control pad setup - yes Click Continue. If further difficulty is encountered then see Appendix A below. To start installation click on the large button in the middle of the installation window. Click Continue Continue with the EsdTest installation. On the installation CD: Click Setup.exe (it is the 220KB file in case you forgot to uncheck "hide extensions" above.)

On some setup windows Installshield's "Next" button is not displayed until you move the cursor around in the screen and happen to pass over it. On tablets just touch the lower right side of the window.

If there is no EsdTest icon on the desktop then right click on the desktop and select new Shortcut. (note on tablets just hold your finger on the desktop for a few seconds until the context menu appears)

 In the target box enter (or browse for) C:\EsdTest\Esdtest.exe In the StartIn box enter C:\EsdTest Start the EsdTest program (Start page, EsdTest Icon) Click Setup Click General Setup

Change the Com port to the correct number (e.g. 3)

Click on the lower left Windows Start icon and select

## **Printer**

Choose a printer for default. (right click on a printer such as XPS and choose "Set default"

 If a green checkmark is not shown on the printer icon then go to ControlPanel, Devices& printers. Might have to choose a different printer and then change back to original to get the green checkmark to show.

Go to the Windows 8 tile start screen by moving the mouse to the top right of the monitor then clicking on the Windows icon. Then drag the bottom scroll bar over to the right, find the EsdtTest icon, and drag the icon all the way over to the right so you can view it in Windows 8 tile mode

To auto-boot the EsdTest program on power up, open Windows Explorer and go to: C:\Users\(User-Name)\AppData\Roaming\Microsoft\Windows\Start Menu\Programs\Startup and right click in that directory and select new Shortcut In the target box enter C:\EsdTest\Esdtest.exe In the StartIn box enter C:\EsdTest

Click on the lower left Windows Start icon and select Control Panel Category - Small Icons Power settings Change power settings to Always on (assuming the test station is used continuously)

Click on the lower left Windows Start icon and select Restart. Verify that the EsdTest program autoboots on power up.

To boot with no password

- right swipe the right edge
- tap on the "search" magnifying glass
- type "run" (without the quotes)
- type "control userpasswords2" (without the quotes)
- uncheck "Users must enter a user name and password to use this computer".
- click OK
- enter the users original password

For small screens can enlarge the text size by:

- right click or touch and hold the desktop
- select "screen resolution"
- select "text"
- select 200%

If the tablet is connected to the internet, and the Microsoft update popups are a problem, then they can be postponed by either:

- 1. just disabling internet access. A typical test station probably only needs to access the company LAN, so restricting internet access might also help prevent hacking and employees trying to check their email or play games on the test station.
- 2. or allowing internet access but limiting automatic popups by
	- click Start
	- open "Control Panel"
	- **Windows Update**
	- Change settings" to 'Never check for updates" but if this is done, then manually run Windows update on a routine basis (assuming that internet service is available).

## **APPENDIX A - MsSetupPad.exe FM20.dll Installation**

If difficulty is encountered installing the Microsoft MsSetupPad.exe file, please try the following steps:

A. Once the installation software is copied to the computer, run MsSetupPad.exe. Right click on MsSetupPad.exe and select Properties and make sure Administrators have full control:

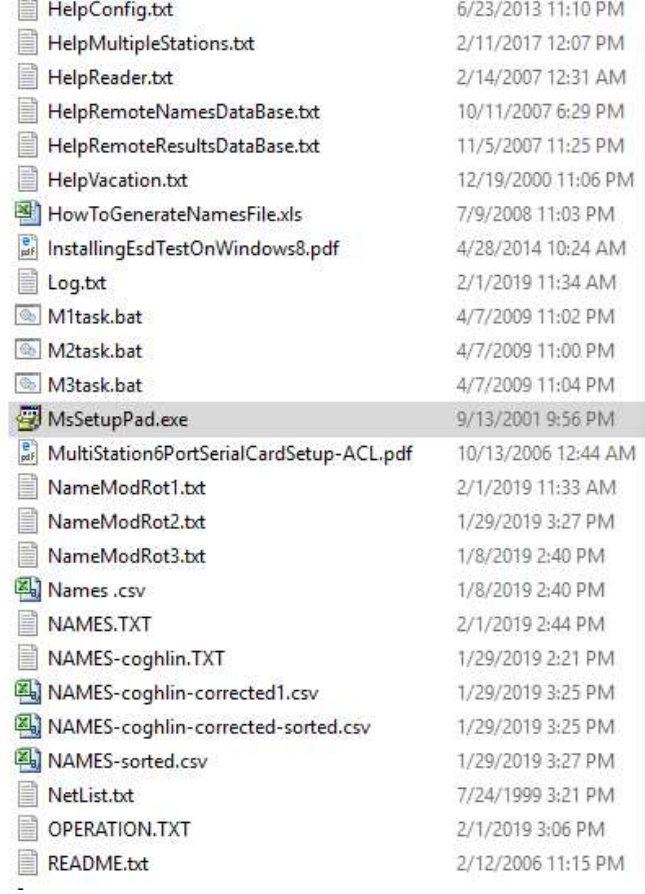

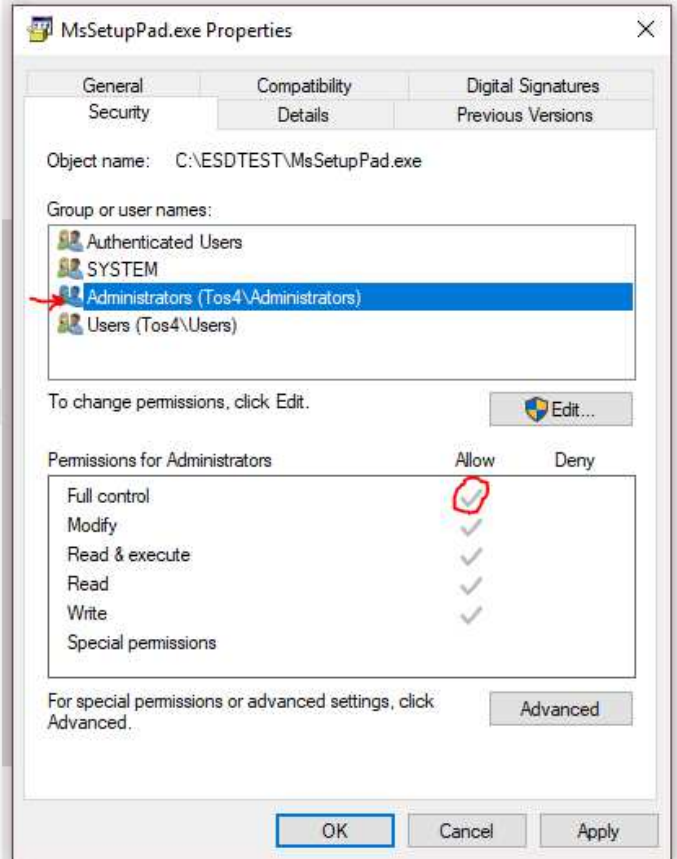

- B.
- C. Then right click on MsSetupPad.exe and select "Run as Administrator"

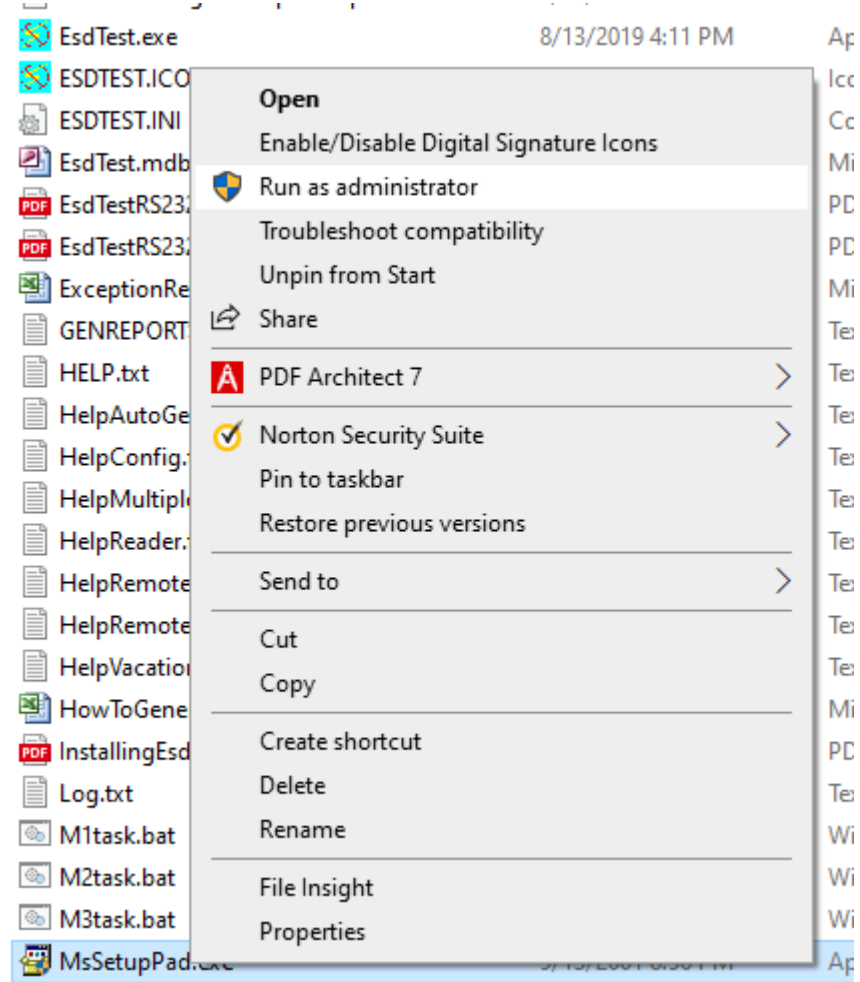

- D.
- E. You should see this

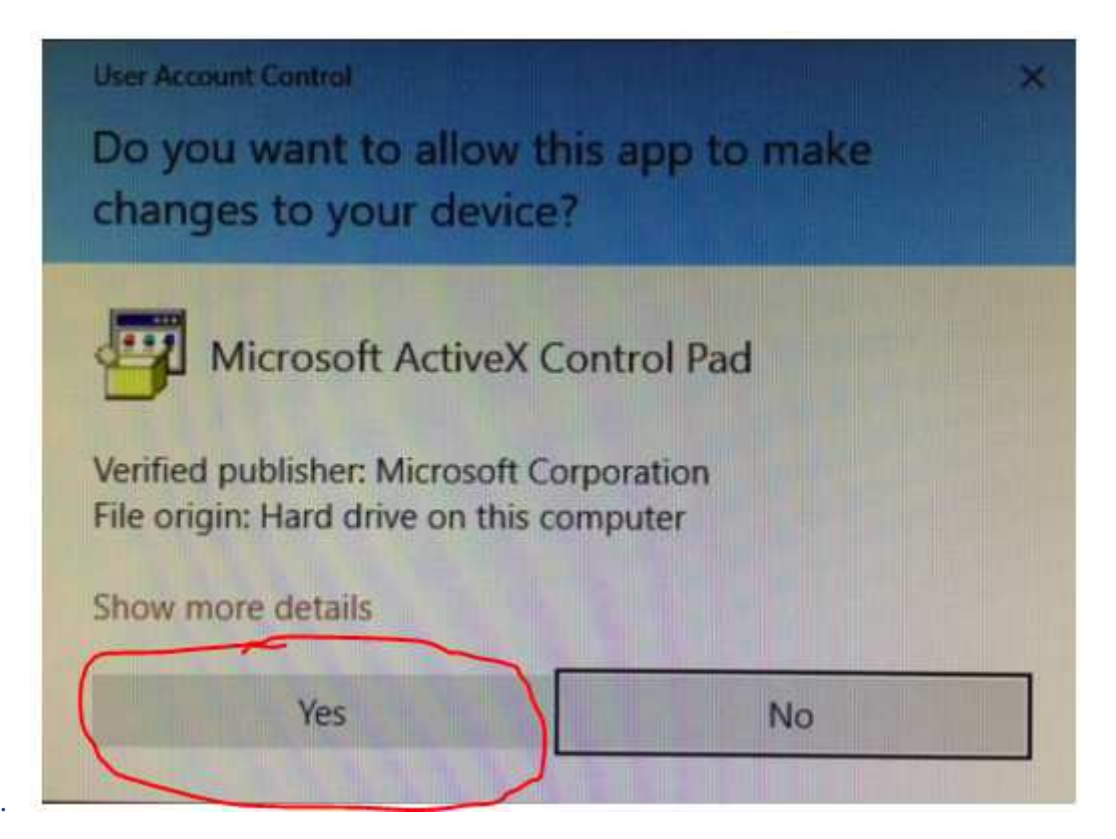

G. You might see this: If you do then press OK

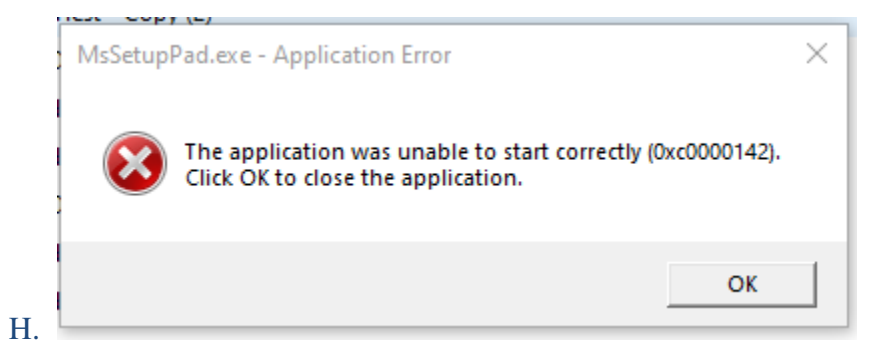

I. You should then see this. Click on "install using compatibility settings"

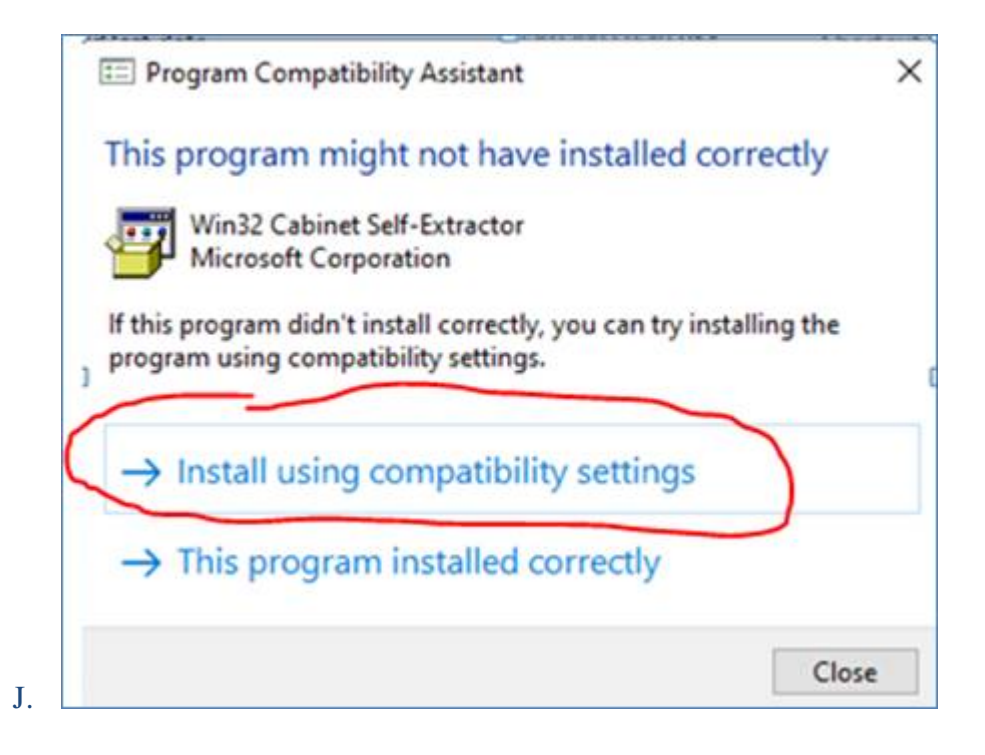

K. You should then see this below. Click 'Test he program…"

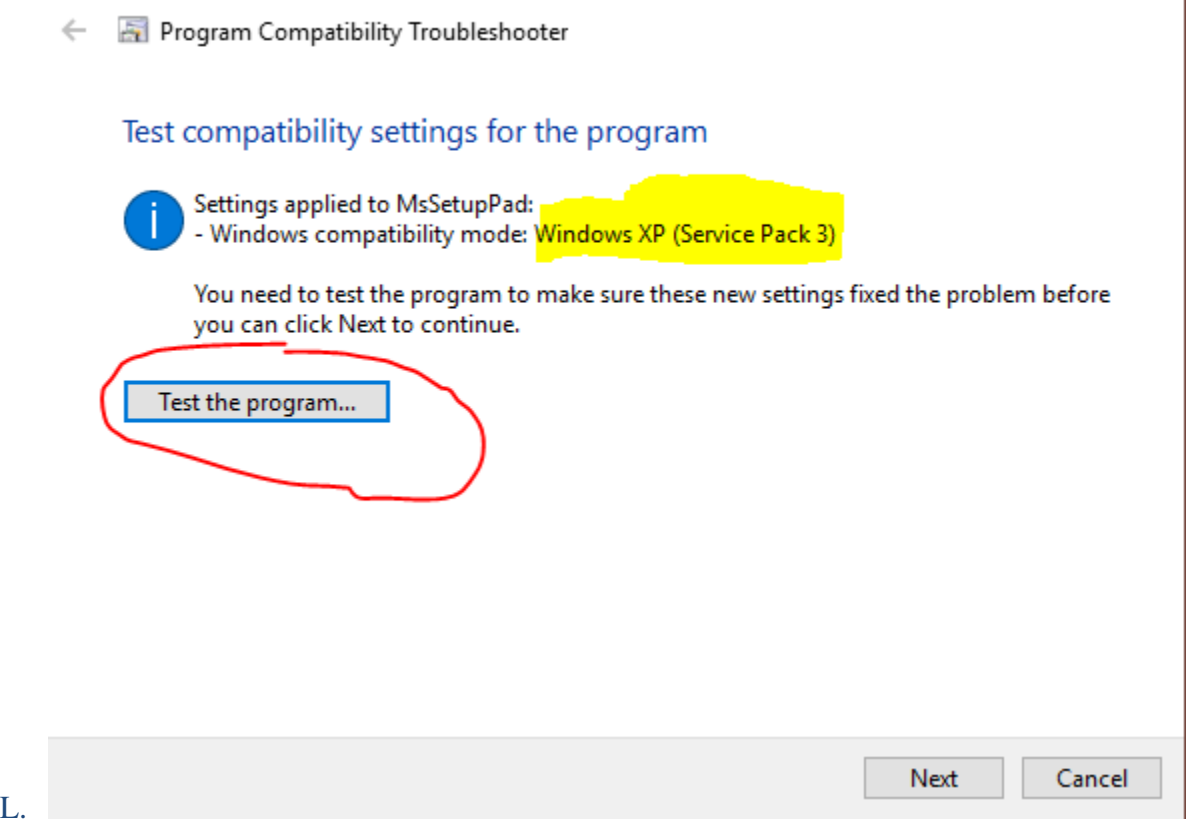

 $\times$ 

M. If you do not see the above window then right click on MsSetupPad.exe and select "Troubleshoot compatibility"

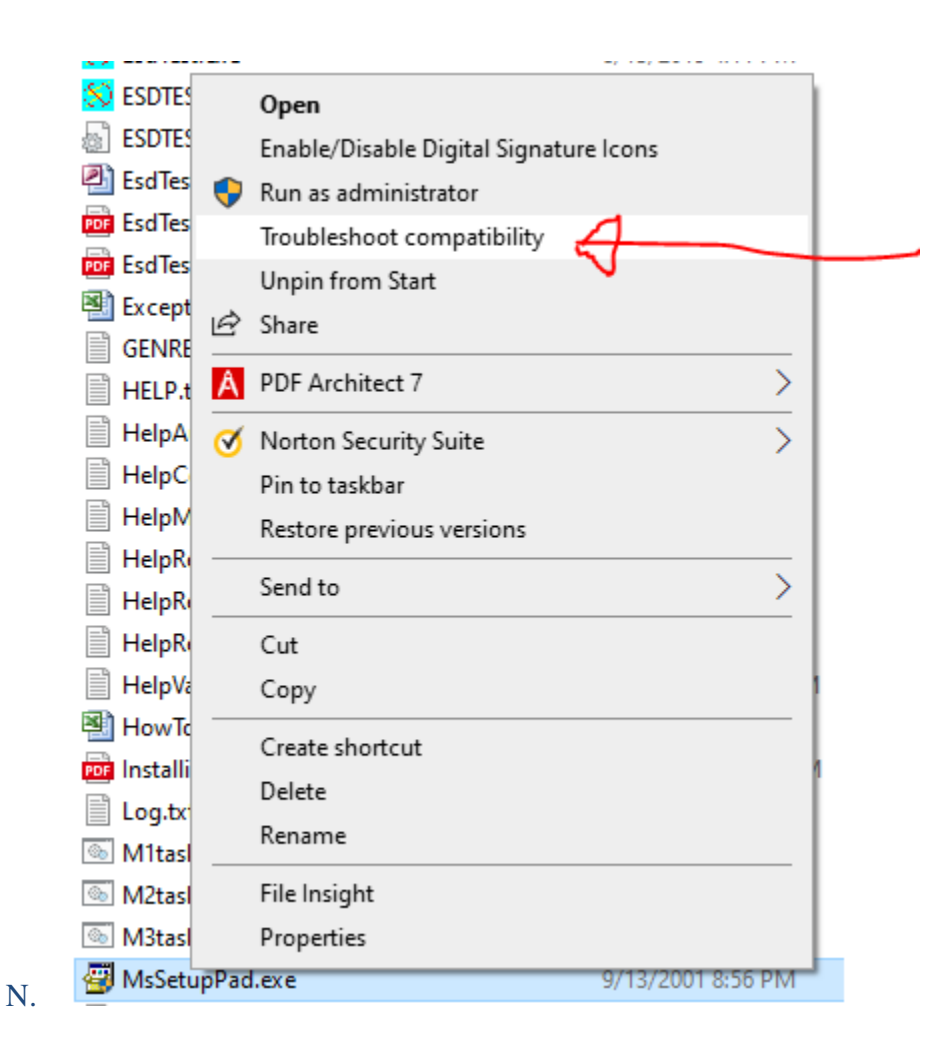

O. Make sure the **compatibility mode is Windows XP Service Pack 3.** Click "Test the program" Click on the flashing shield in the task bar

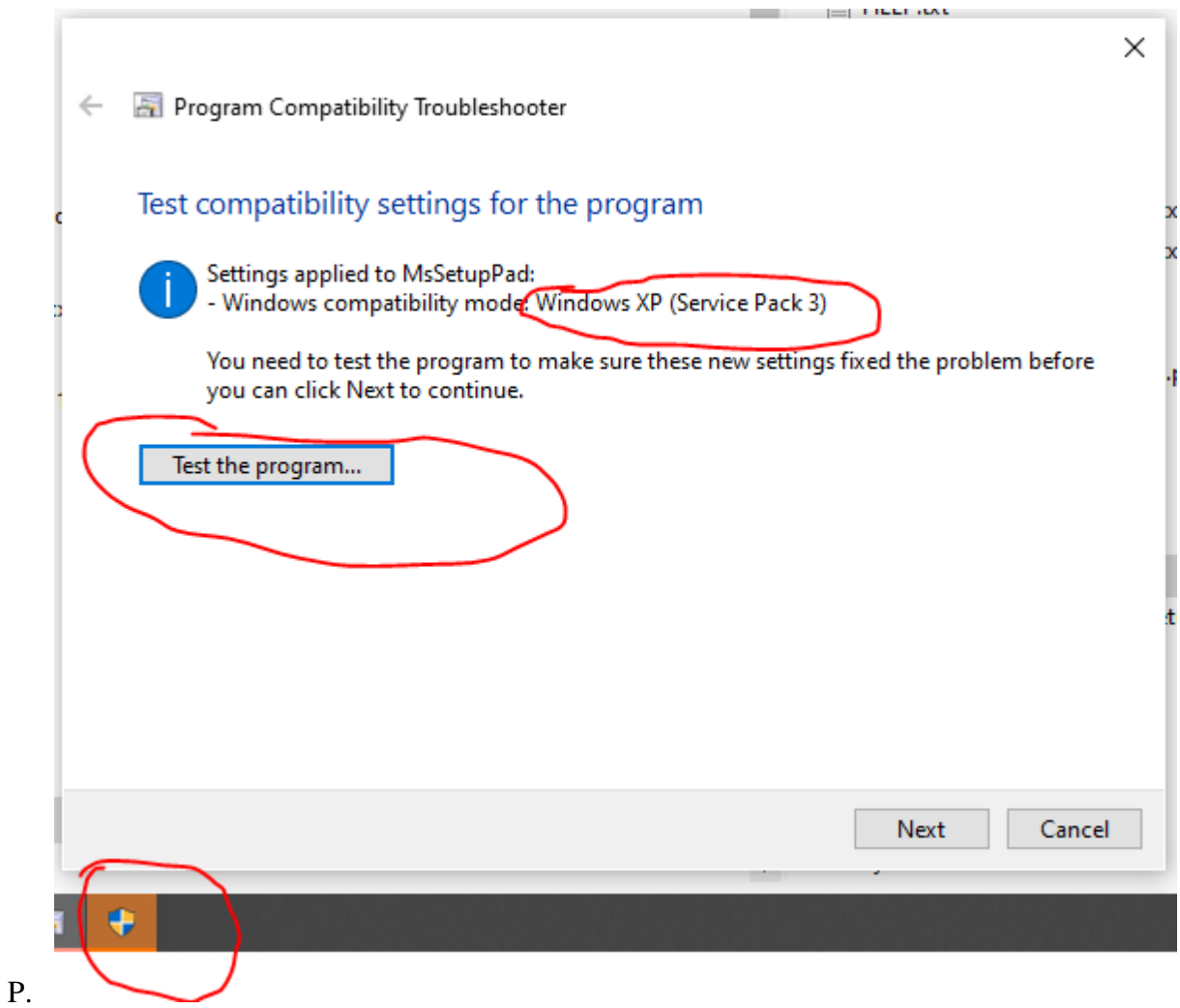

Q. You should see this (below) after clicking the flashing shield. Then click Yes

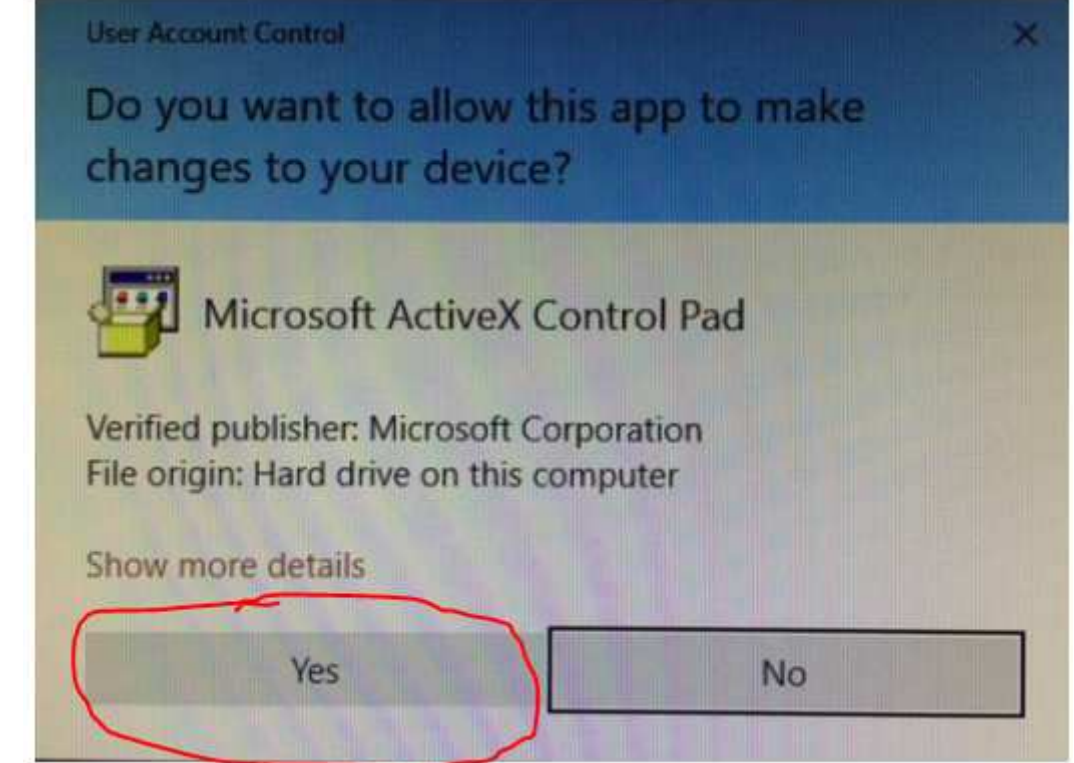

- R.
- S. You should see this. Click Yes.

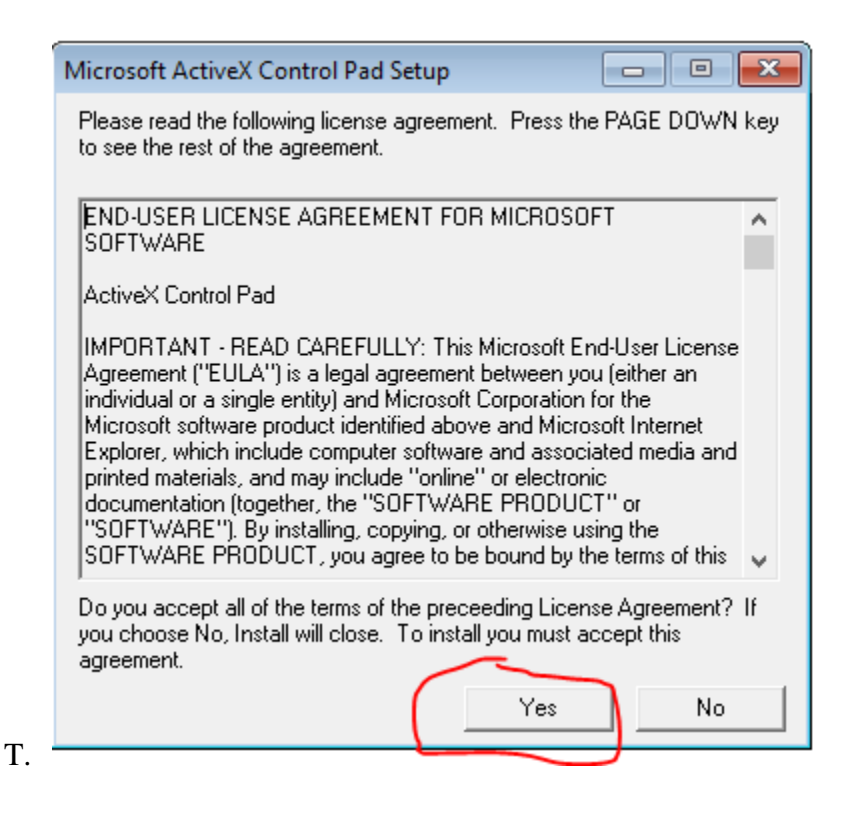

U. You should see this. Click Continue

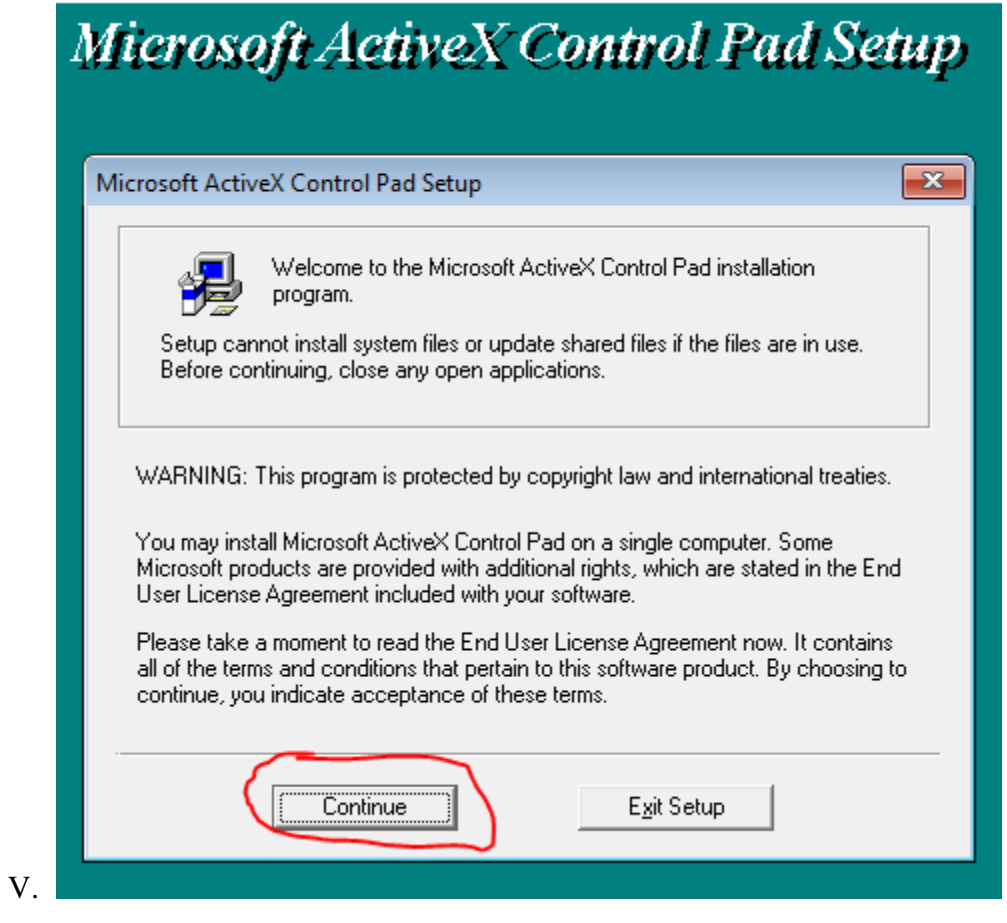

W. Then press this large button:

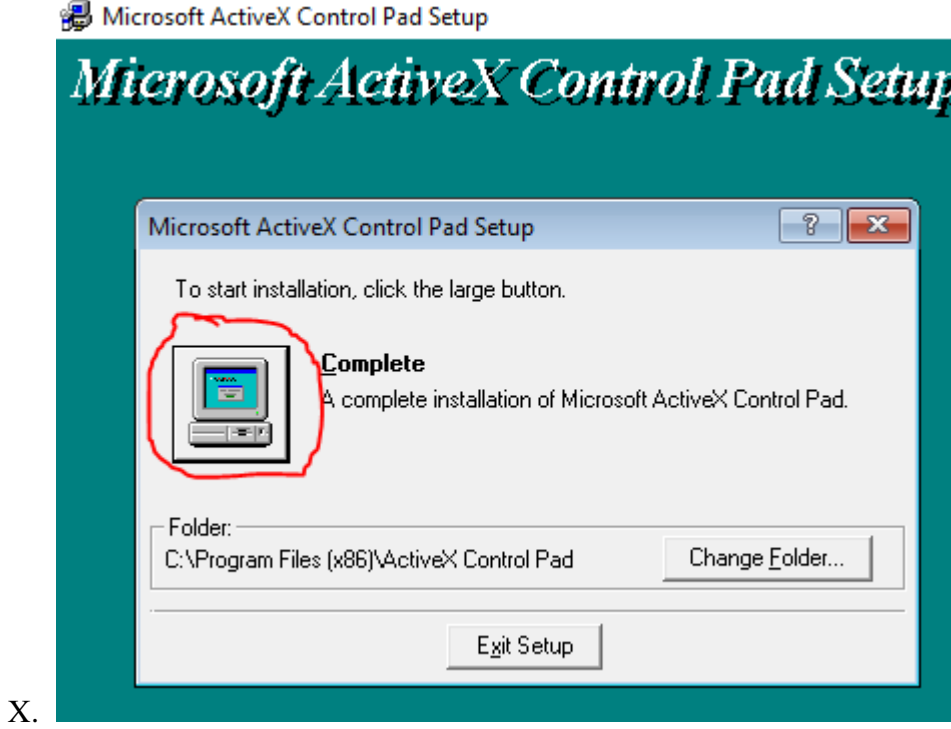

If this fails to install FM20.dll correctly, please send an email to Static Solutions specifying the step number that it failed and please include a screen shot of the error message.